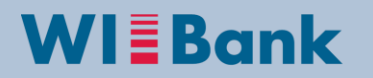

Wirtschafts- und Infrastrukturbank Hessen

## **Anleitung: Stornierung von Einzelbelegen im Kundenportal**

Version vom: August 2017

Wurden Ausgaben falsch oder fehlerhaft erfasst, die zugehörige Mittelanforderung und Belegliste aber bereits elektronisch an die WIBank versendet und ist deren Bearbeitung abgeschlossen (!), kann nur dann eine Bereinigung erfolgen, wenn die betreffenden Ausgaben in der ursprünglichen Beleglistenversion storniert und in einer neuen Beleglistenversion korrekt erfasst werden. Anschließend ist diese Korrekturversion (inklusive Mittelanforderung) ebenfalls an die WIBank zu senden.

Bitte beachten Sie, dass der Stornierungsvorgang pro Beleglistenversion zu verarbeiten ist. Dies bedeutet, dass Sie mehrere Ausgabepositionen aus derselben Beleglistenversion stornieren können, nicht jedoch versionsübergreifend.

Zu Beginn ist in der Detailansicht Ihres Antrags der Geschäftsvorfall "Mittelabruf" auszuwählen.

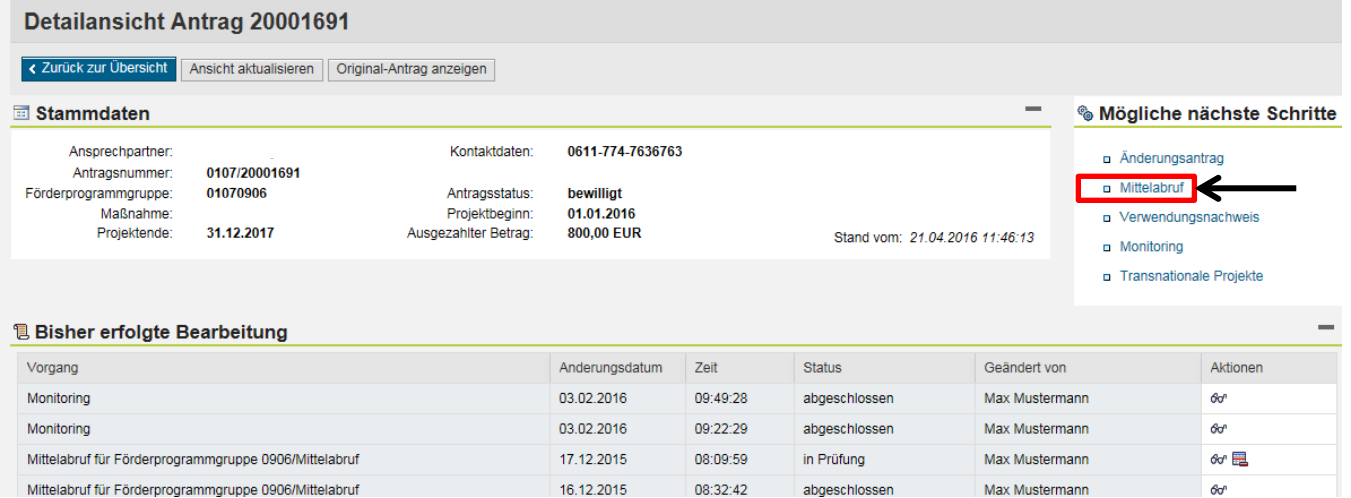

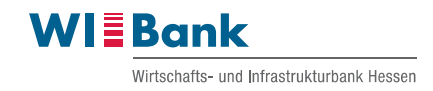

Danach erscheint die *Formular- und Unterlagenübersicht*. Bitte bedienen Sie in der Spalte Belegliste den Button "**Stift"** um zu Ihren Beleglisten zu gelangen.

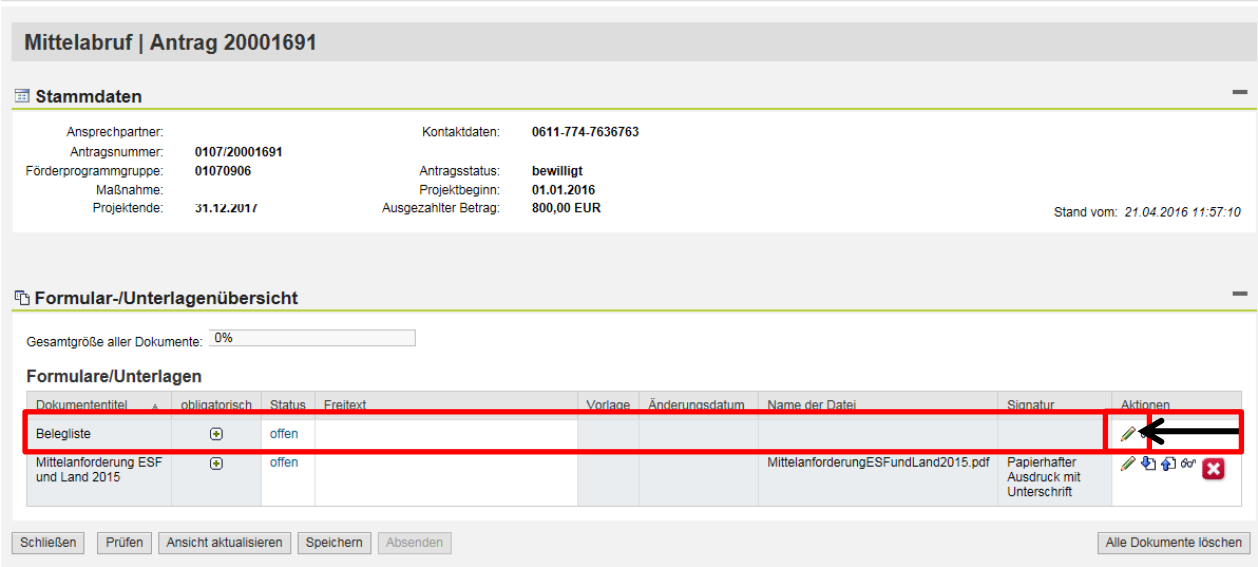

Anschließend wird Ihnen eine Übersicht aller bislang angelegten Beleglisten angezeigt.

Es ist nun die Belegliste auszuwählen, die Sie korrigieren möchten. Deren Status muss auf *Version geprüft* stehen.

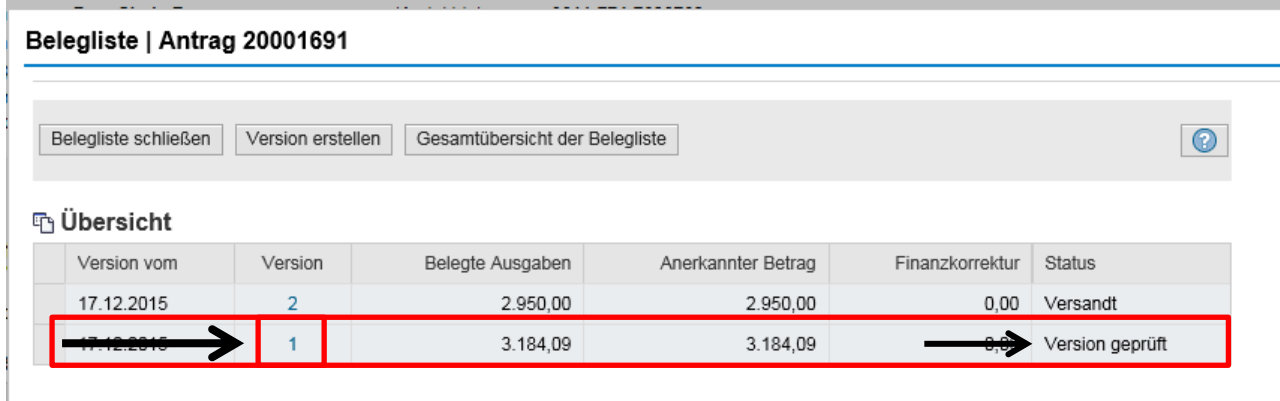

Im Anschluss erscheint die Belegliste. Um einen oder mehrere Belege zu stornieren sind diese nacheinander zu markieren (sie erscheinen dann blau).

Es besteht die Möglichkeit, mehrere Belege gleichzeitig zu markieren, in dem Sie den Button **"STRG"** gedrückt halten.

Nach dem Sie einen oder mehrere Belege markiert haben, bitte den Button "Beleg stornie**ren"** bedienen.

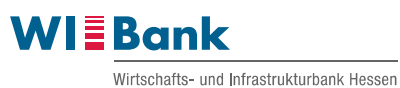

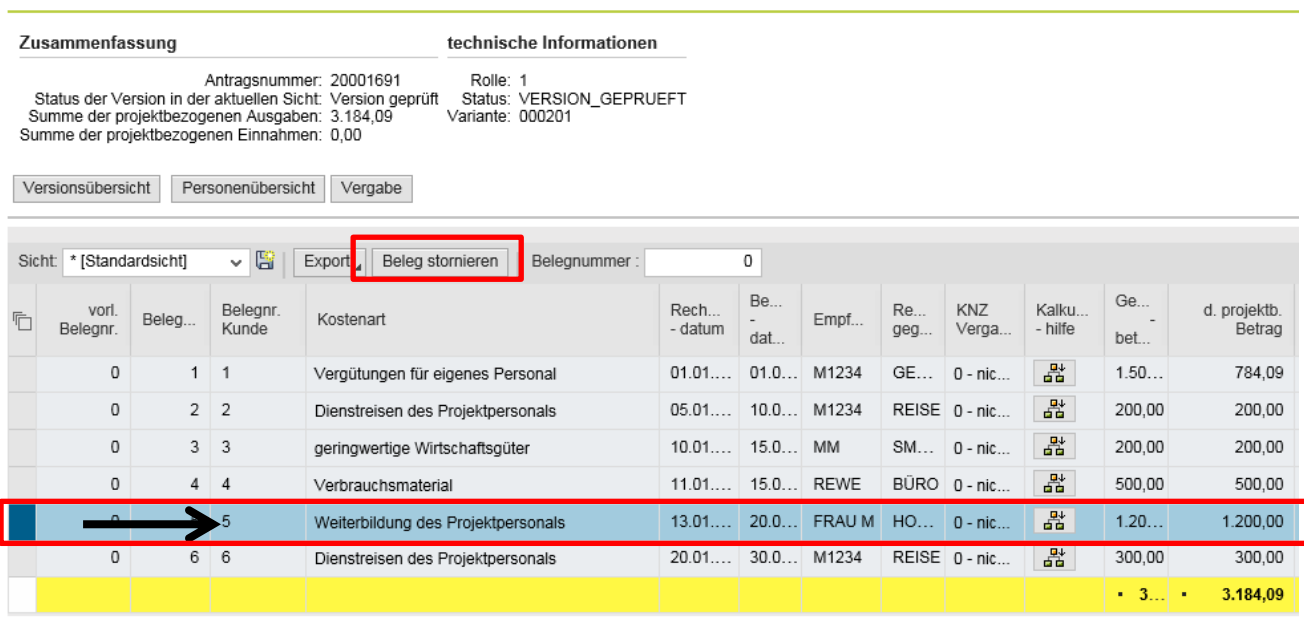

Nach der Ausführung wird der markierte Beleg in eine neue *Beleglisten-/Korrekturversion* übertragen.

Die ursprüngliche Belegliste können Sie nun über den Button "Versionsübersicht" verlassen. Dadurch gelangen Sie wieder in die Übersicht aller Beleglisten. Die Korrekturversion (unter *Beleglistenbearbeitung*) können Sie dann mit dem Button **"Stift"** bearbeiten.

Alternativ gelangen Sie auch über den Button "Bearbeitungsversion" direkt in die Korrekturversion.

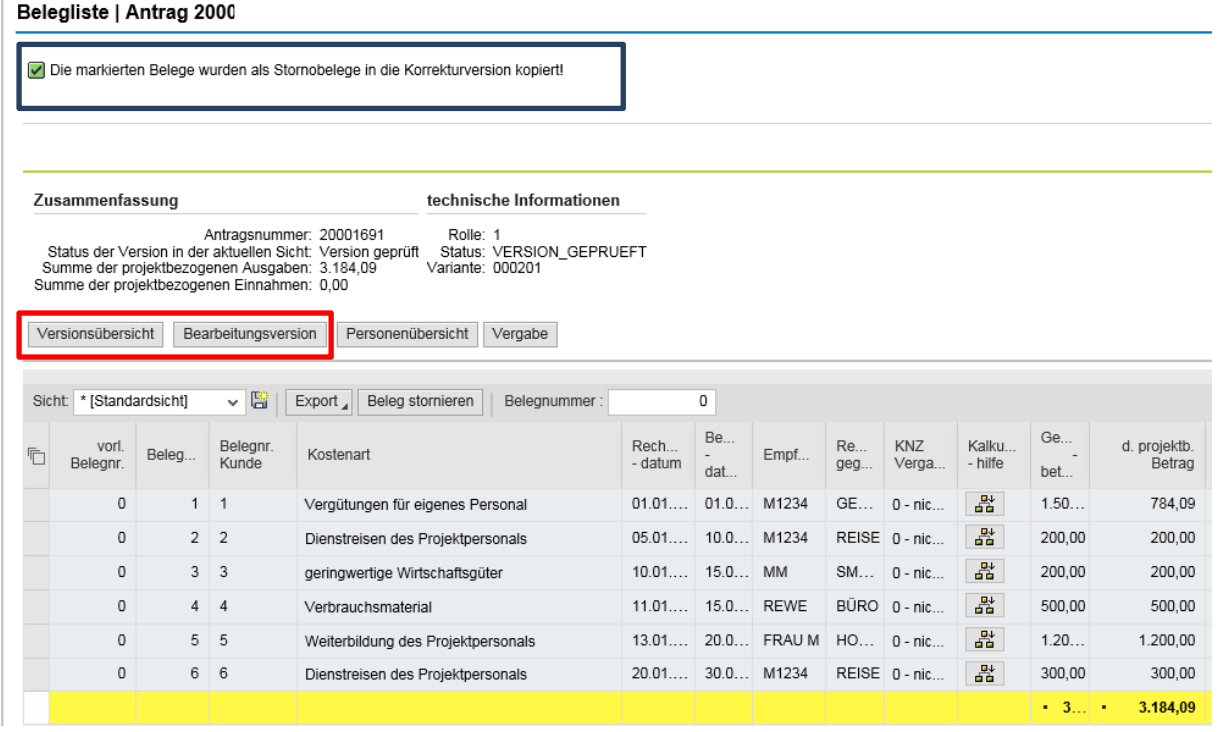

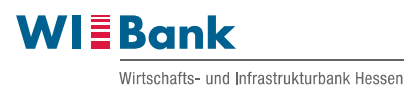

## Belegliste | Antrag 20001691

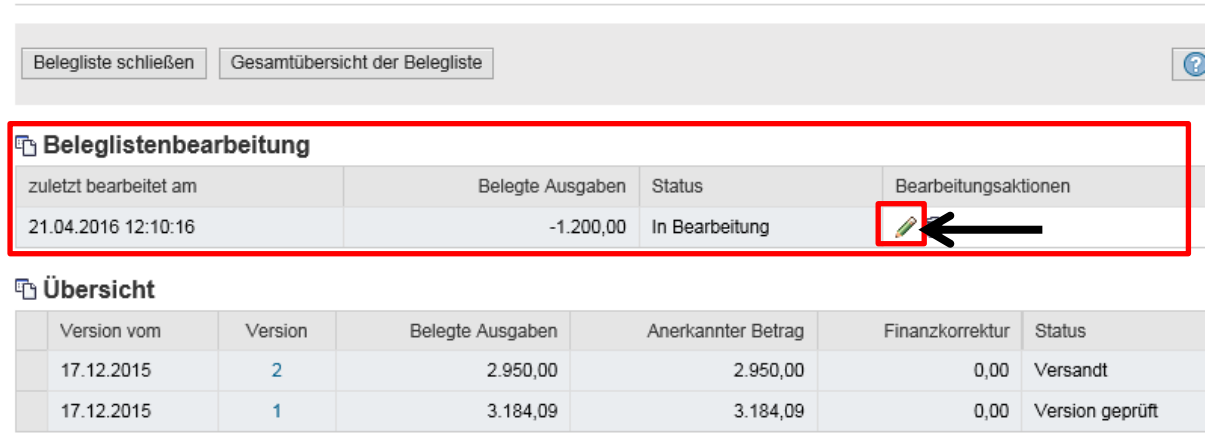

In der Korrekturversion ist zunächst der stornierte Beleg erneut zu markieren und der Button **"Stornobelege korrigieren"** zu bedienen.

Zu jedem stornierten Beleg muss zwingend eine Korrektur angelegt werden.

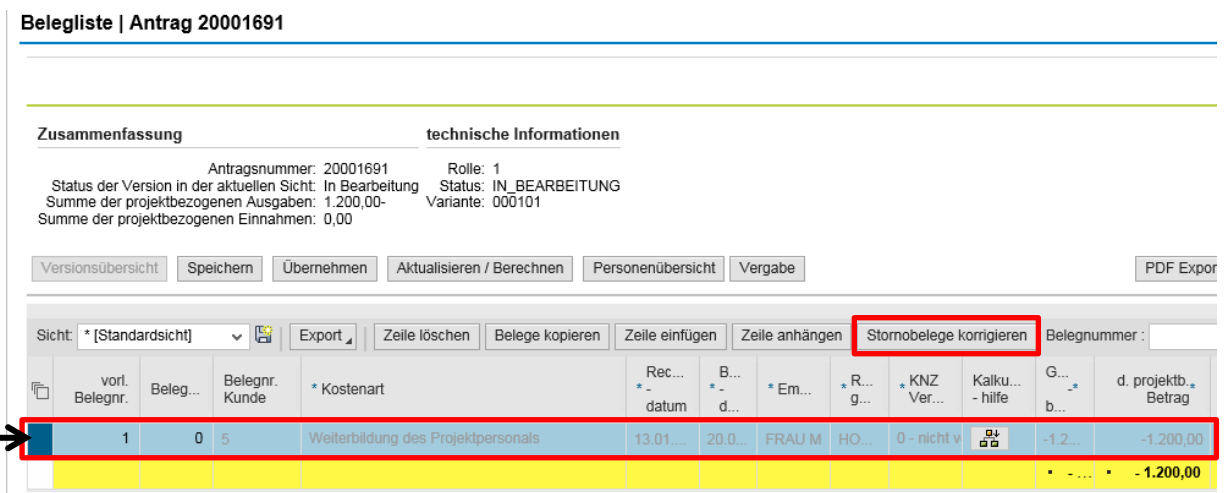

**Es wird nun eine neue Zeile zur Erfassung des korrekten Betrags eingeblendet. In dieser ist die entsprechende Korrektur vorzunehmen.**

Im Beispiel belaufen sich Gesamt- und projektbezogener Betrag der Belegnummer 5 tatsächlich auf EUR 500,00 und nicht, wie ursprünglich abgerechnet, EUR 1.200,00.

## **Im Gegensatz zur Förderperiode 2007 bis 2013 sind nicht die Differenzbeträge, sondern die korrigierten Ausgaben in voller Höhe in der Belegliste darzustellen.**

Im Anschluss wird in der neuen Beleglistenversion automatisch eine Korrektur in Höhe von EUR 700,00 (siehe unten) ermittelt.

Wenn ein Beleg vollständig storniert werden soll, sind beim Gesamtbetrag und/oder dem projektbezogenen Betrag EUR 0,00 einzutragen.

Nach der Korrektur ist der neue Wert mit dem Button "**Übernehmen"** anzunehmen.

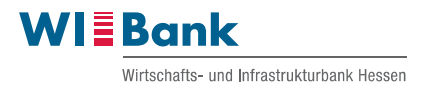

## Hinweis:

Sollte der neue Gesamtbetrag (brutto) und/oder der projektbezogene Betrag höher als der ursprünglich gemeldete sein, ist eine Korrekturmeldung gemäß dem oben beschriebenen Verfahren nicht möglich. Es erscheint die Fehlermeldung: *Gesamtbetrag brutto der Korrekturbelege darf nicht Gesamtbetrag brutto des Stornobelegs überschreiten.*

In diesem Fall ist Ausnahmsweise der Differenzbetrag (Plusmeldung) in einer neuen Beleglistenversion zu melden. In der Spalte *Bemerkung* ist der Bezug zum ursprünglichen Beleg zu vermerken.

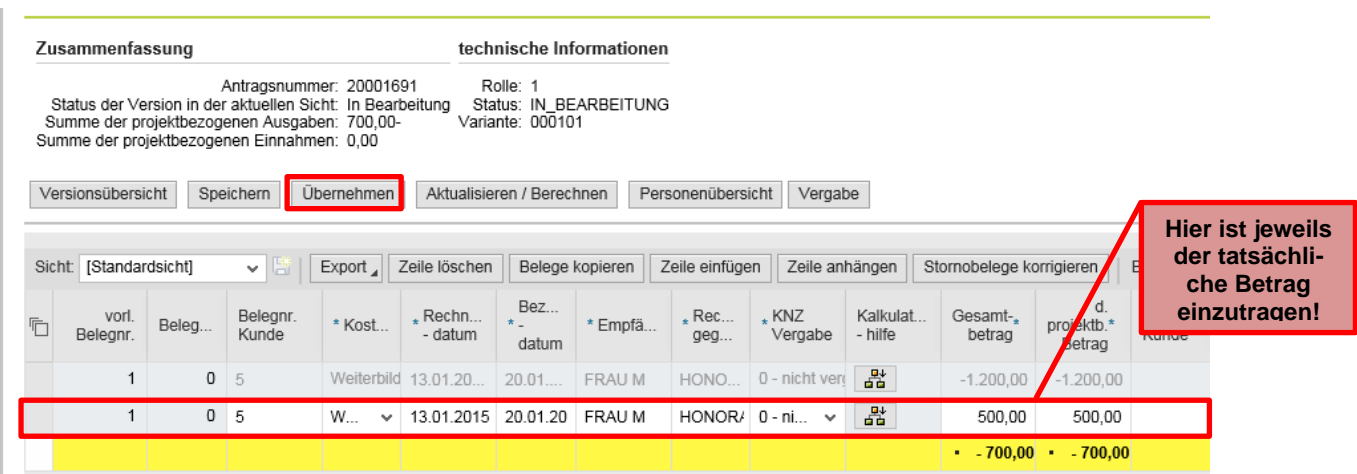

Wenn keine weiteren Belege zu korrigieren sind, kann die Beleglistenübersicht wie gewohnt über den Button "Belegliste schließen" beendet werden.

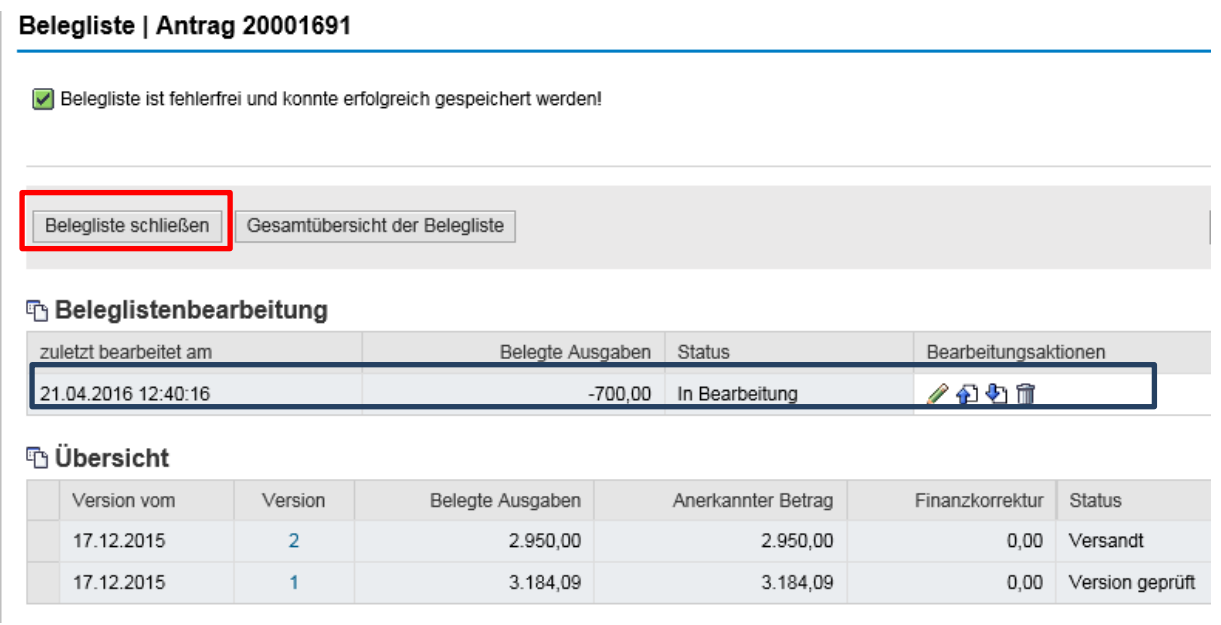

## Hinweis:

Sollten Korrekturen notwendig werden, dürfen die zu erstellenden Beleglisten ausschließlich die zu korrigierenden Ausgaben enthalten. In keinem Fall sind in diesem Zusammenhang neue, bislang nicht gemeldete Ausgaben, zu erklären. Hierfür müssen immer gesonderte Mittelanforderungen und Beleglisten erstellt werden.

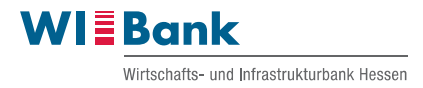

Zuletzt muss der Mittelabruf über den Button "Stift" erstellt und versendet werden.

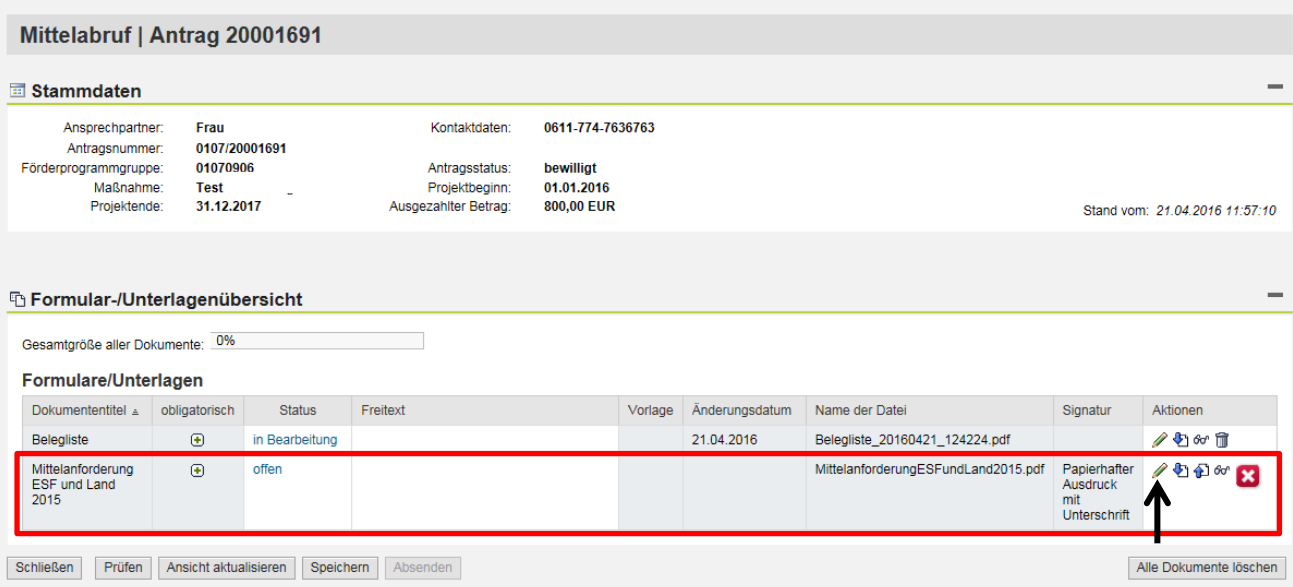

Im Anschluss öffnet sich eine bearbeitbare PDF-Datei.

# **Mittelanforderung Teil 1/2**

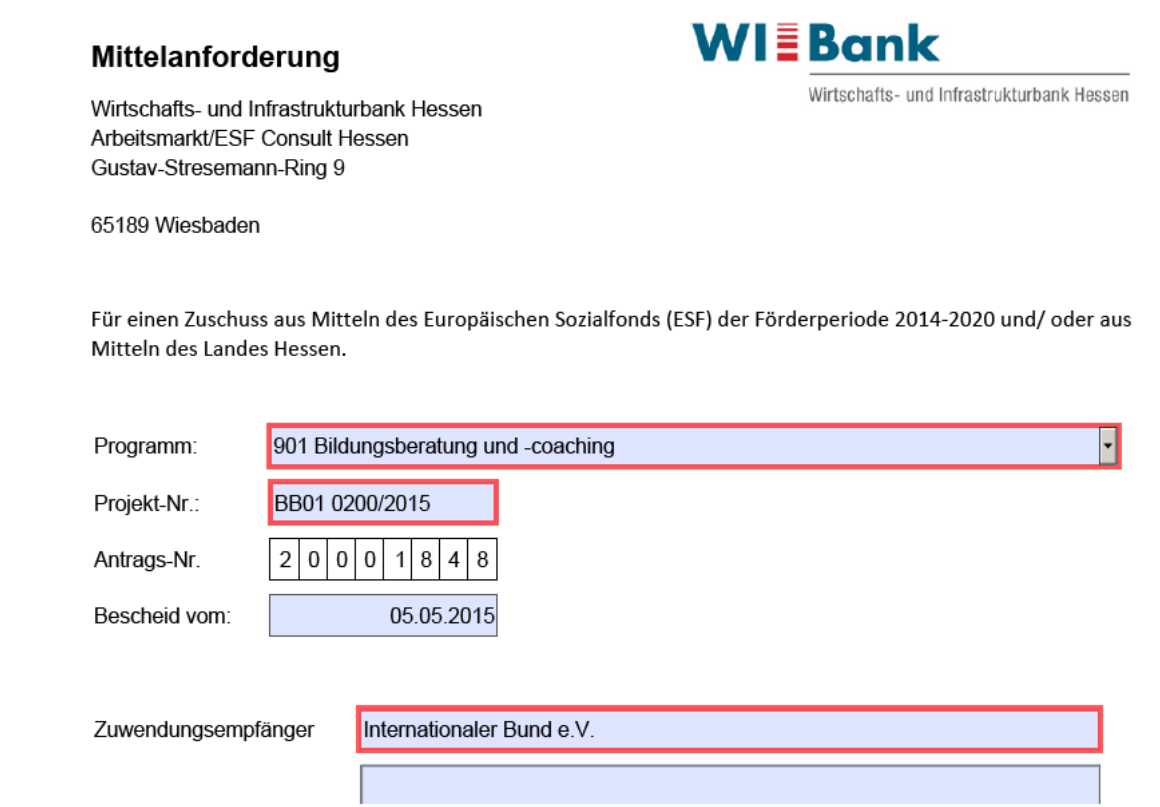

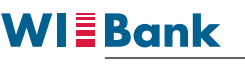

Wirtschafts- und Infrastrukturbank Hessen

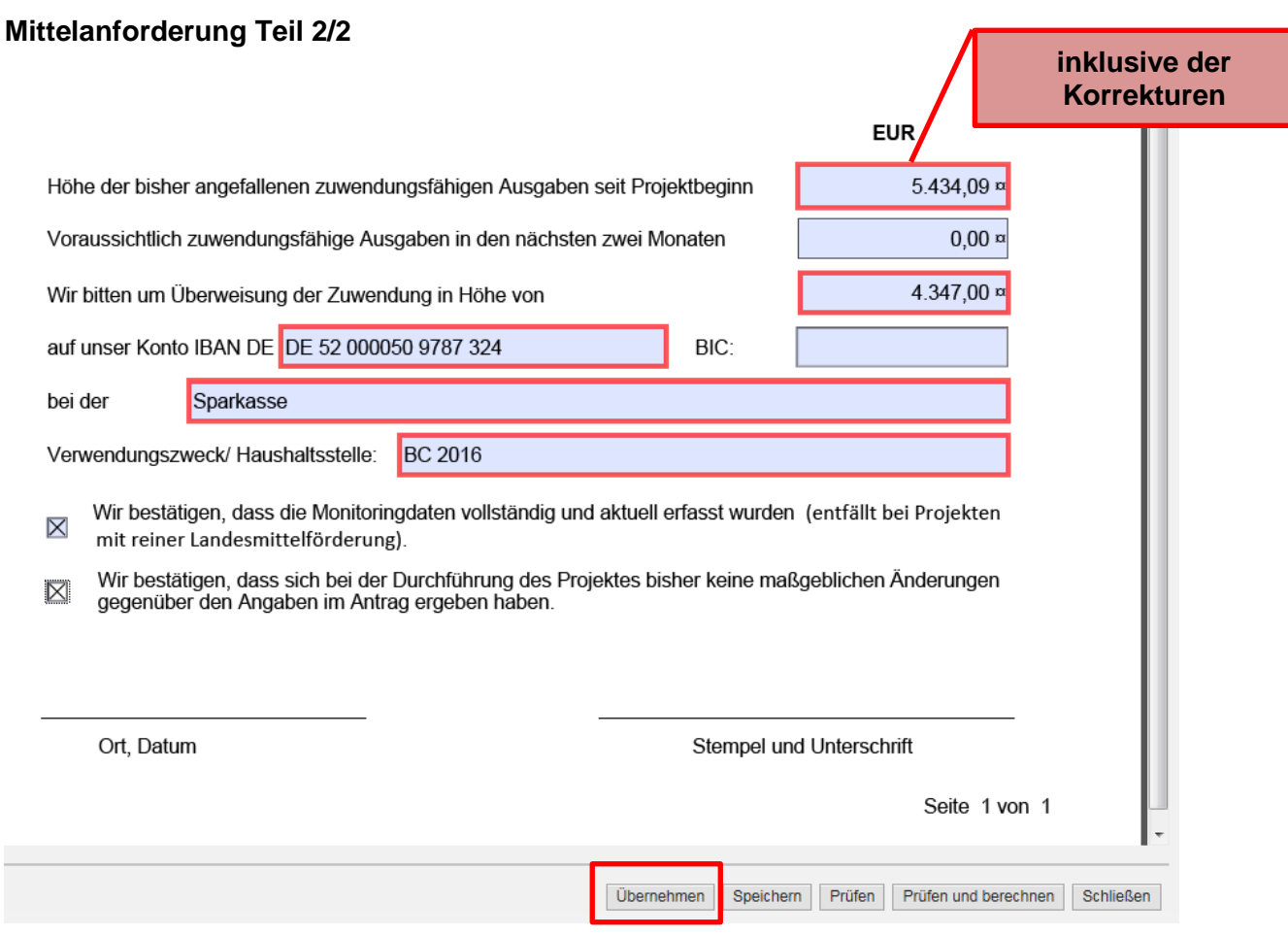

## In den Feldern (gemäß Abbildung Teil 2/2) sind folgende Daten einzugeben:

*Höhe der bisher angefallen zuwendungsfähigen Ausgaben seit Projektbeginn:*

Bitte tragen Sie hier die Summe der bisher eingereichten Beleglisten + die Summe der für die jetzige Mittelanforderung maßgeblichen Beleglisten-/Korrekturversion ein.

*Voraussichtlich zuwendungsfähige Ausgaben in den nächsten zwei Monaten:*

Sofern das Projekt noch nicht beendet ist, tragen Sie hier bitte den in der vorherigen Mittelanforderung angegebenen Betrag ein.

Sofern das Projekt bereits beendet ist, tragen Sie hier bitte EUR 0,00 ein.

*Wir bitten um Überweisung der Zuwendung in Höhe von:*

Aufgrund der kumulierten Darstellung tragen Sie hier bitte die in der vorherigen Mittelanforderung abgerufene Zuwendung ein.

Nach der Angabe der übrigen Pflichtfelder kann die Mittelanforderung über den Button **"Übernehmen"** beendet werden.

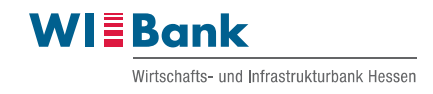

Nachdem beide Dokumente (Belegliste und Mittelabruf) bearbeitet worden sind, sind sie zunächst zu speichern. Anschließend können sie mit dem Button "Absenden" elektronisch an die WIBank gesendet werden.

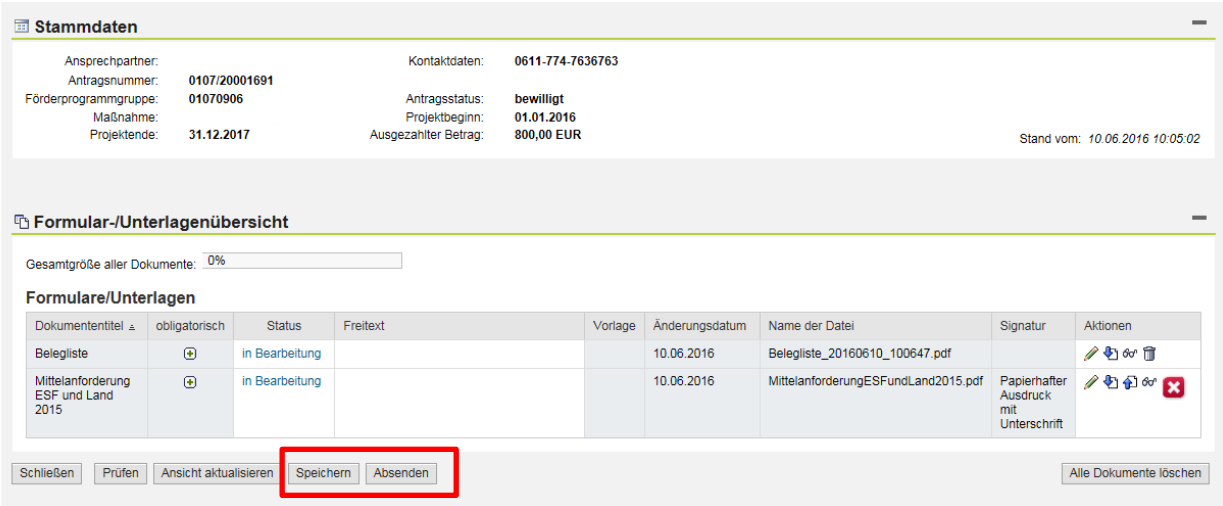

Wenn die Dokumente versendet worden sind, ändert sich der Status auf *versendet*. Jetzt besteht die Möglichkeit, den Mittelabruf und die Belegliste im PDF-Format herunterzuladen und auszudrucken (Button "**Papier mit blauem Pfeil nach unten"**).

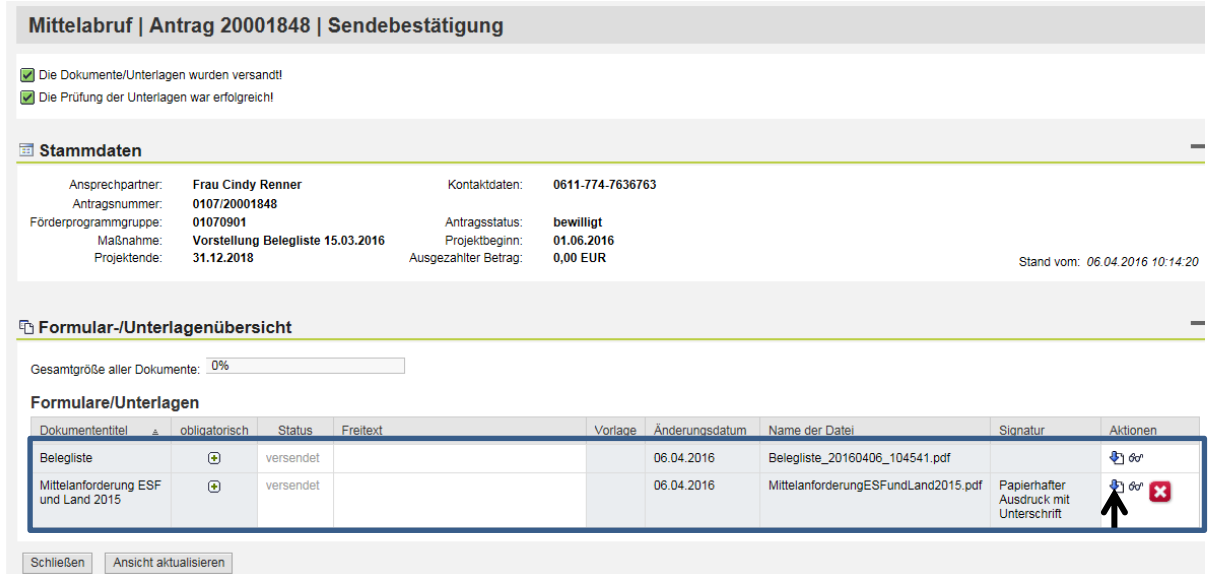

Bei der WIBank sind die Unterlagen dann noch einmal unterzeichnet einzureichen.

Bei Fragen und Anmerkungen kontaktieren Sie bitte die zuständige Sachbearbeitung.